## **HOW TO RESET YOUR PASSWORD**

## **STEP 1:**

**Login:** Use the following link:

https://mesacc-sa.terradotta.com/index.cfm?FuseAction=Security.Login

## **STEP 2:**

**Username:** Enter your email address, **NOT** your MEID.

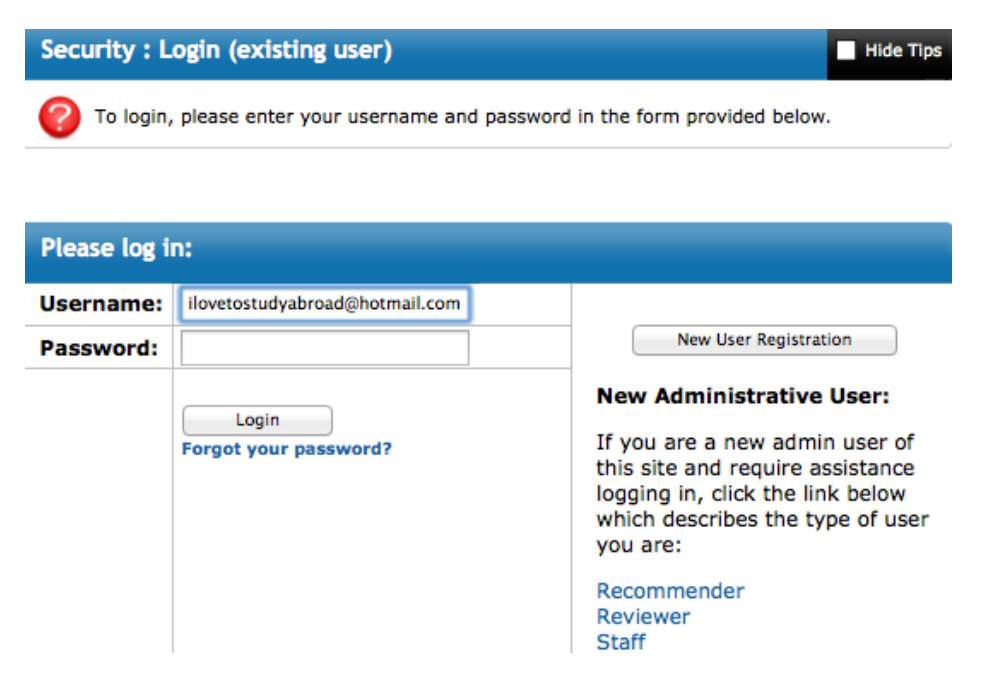

## **STEP 3:**

Click on the **"Need a New Password?"** link. Enter your email address.

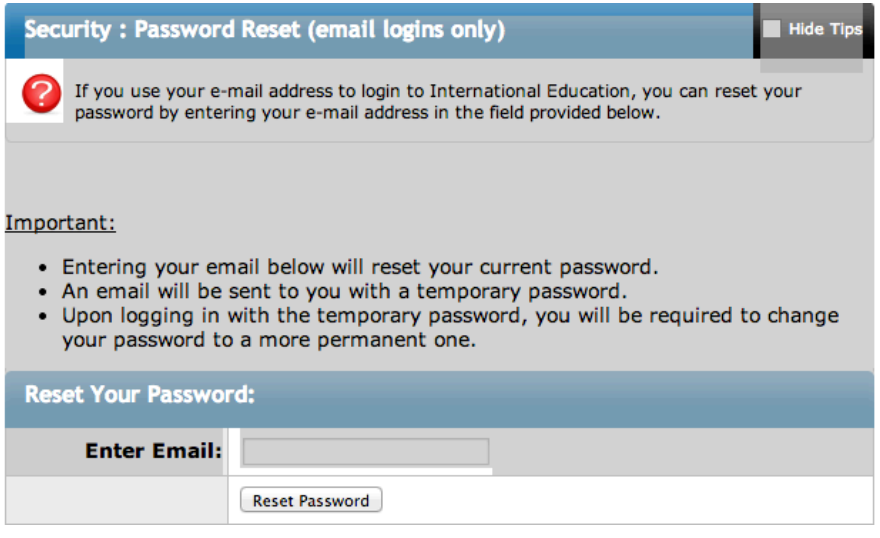

You will receive a new temporary password in your email.

Log back in with your email username and copy & paste the new temporary password. You will be prompted to create a new password for future use.